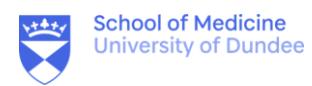

Ŧ

# **Editing Moodle Resources**

Turn edit mode on

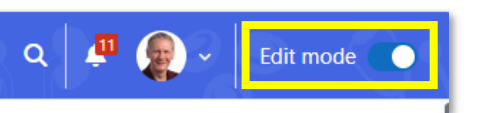

## **1. Section/Topic summaries**

 $\vee$  Resources  $\rho$ 

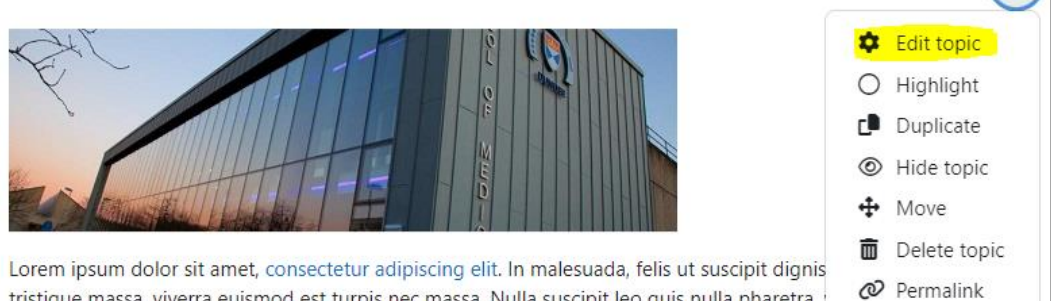

tristique massa, viverra euismod est turpis nec massa. Nulla suscipit leo quis nulla pharetra, ultricies. Vestibulum ac sollicitudin diam, a efficitur sem. Ut vel arcu sed augue congue placerat.

#### **2. Pages**

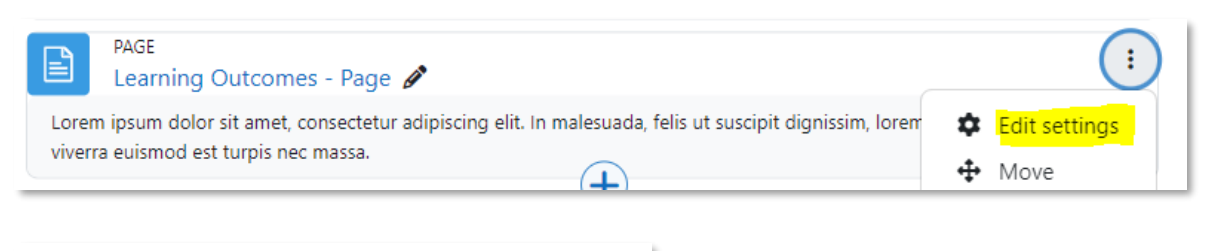

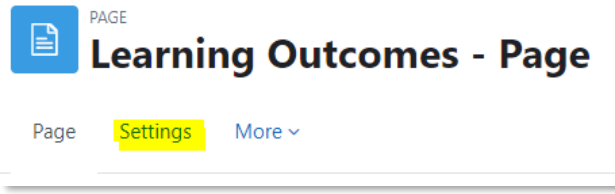

#### **3. Books**

The edit options for book chapters are within the right-hand block drawer.

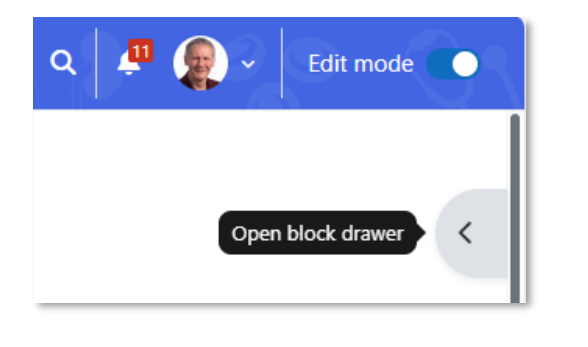

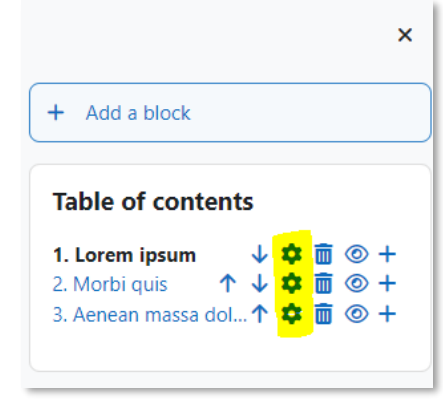

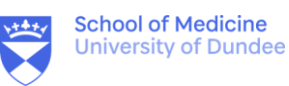

#### **4. Teaching sessions**

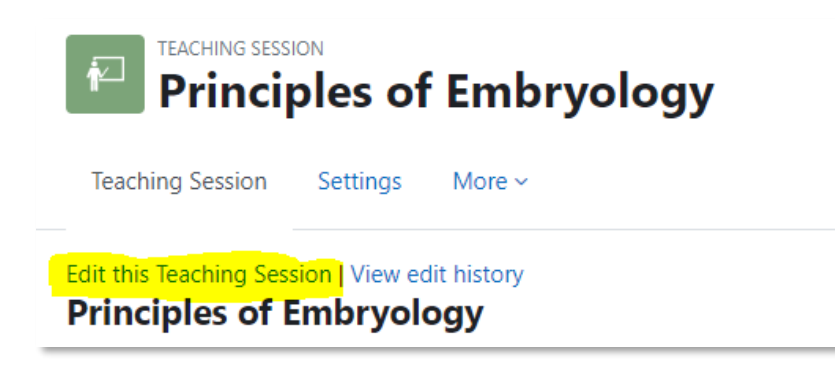

### **5. Content Editor**

The same editor is used for all resource types and is used to format text, add weblinks and images.

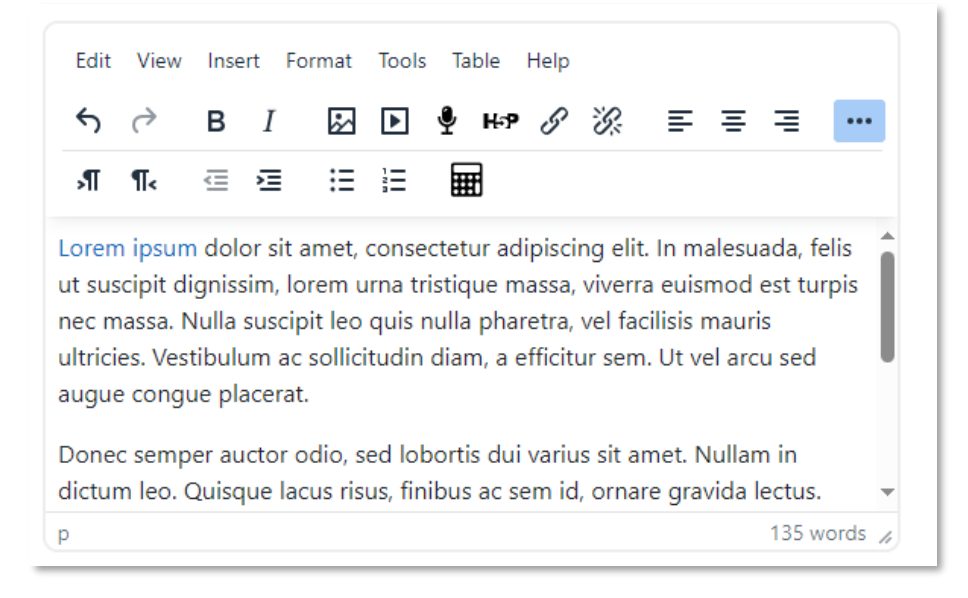